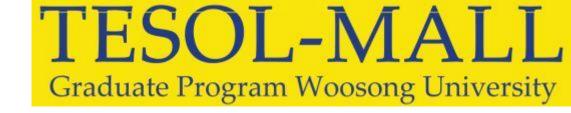

# How to Use Copykiller Lite

- -Three free inspections are possible per day.
- -Copy Killer Lite is a free service.
- -File upload (hwp, -- doc, xls, ppt, pdf support) or directly input
- -Document size is limited to 1MB per upload

## 1.1 회원 가입 Join Membership

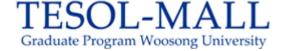

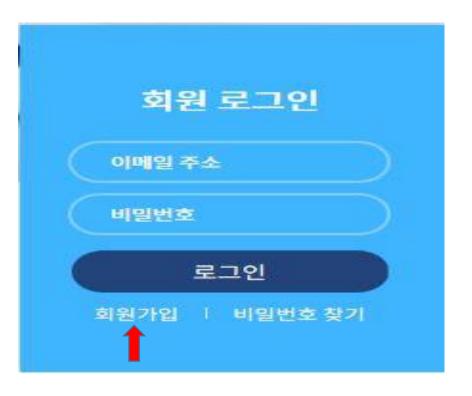

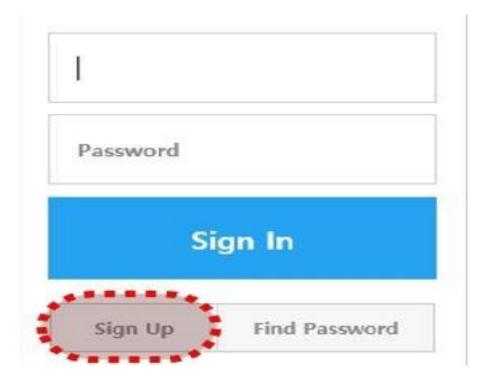

Click on 회원가입(SIGN UP) menu on the right bottom of the main screen after connecting to the copy killer site, https://www.copykiller.com/

1.2 약관동의 I agree to the service terms and conditions.

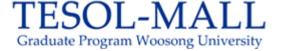

#### 약관동의

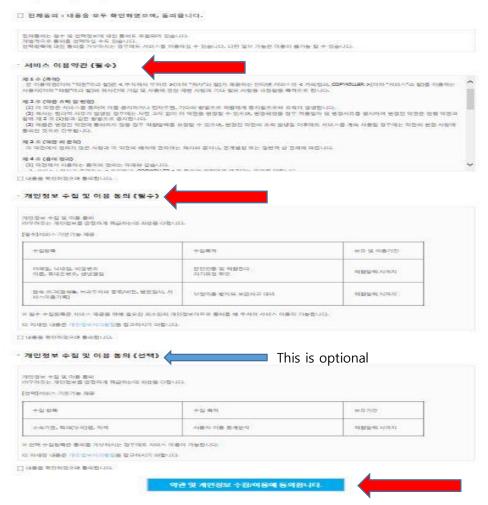

2) I agree to the service terms and conditions.

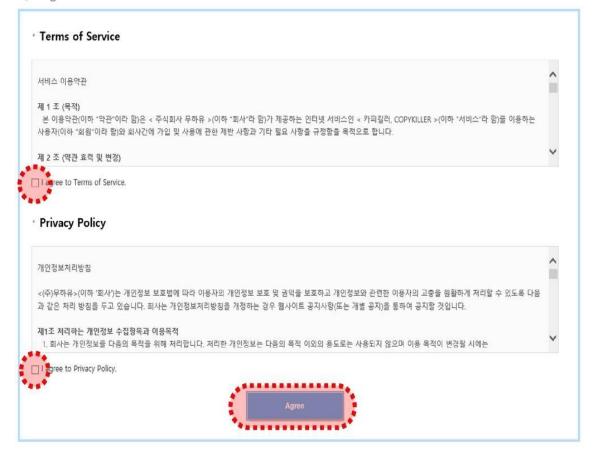

Click "first two" and the third one is the optional. And click "약관 및 개인정보이용에 동의합니다(Agree)"

## 2.1 Entering Personal Information

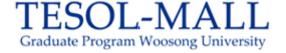

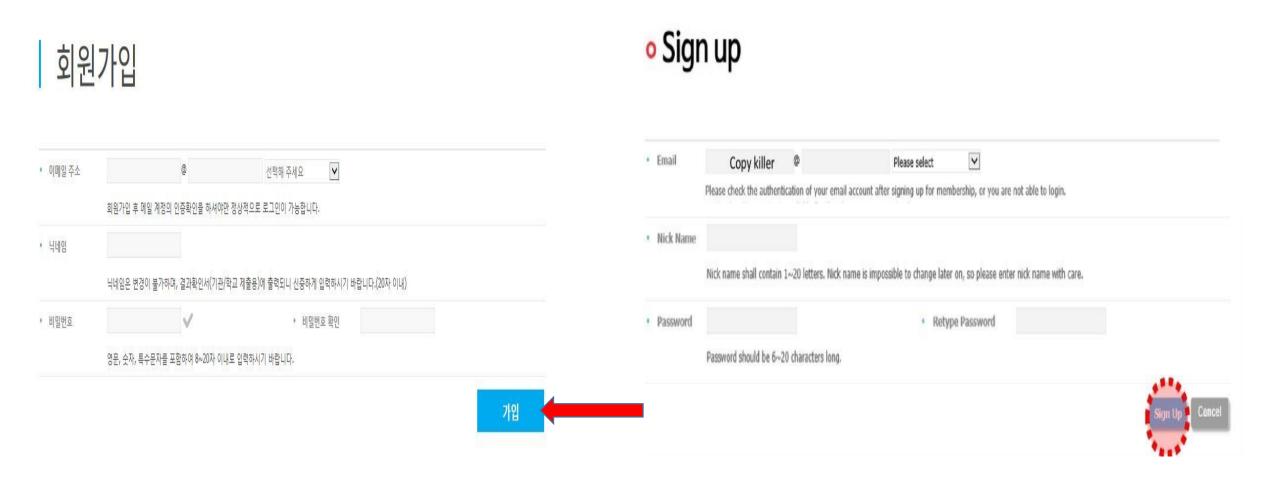

Type 이메일 주소(Email), 닉네임(Nick Name), 비밀번호(Password) and click 가입(Sign Up)

## 2.2 이메일 인증 Email Verification

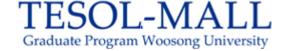

1

Access the email after sending a pop-up for email authentication email

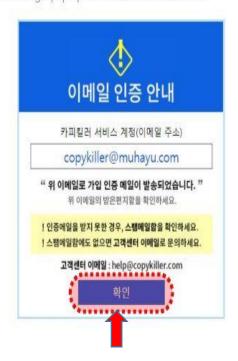

2 Click on [Authenticate Email Address] for the authentication mail received.

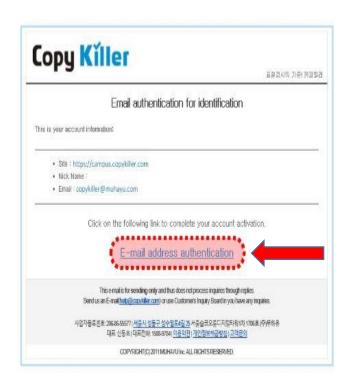

Copy Killer

표절검사의 기준! 카페킬라

Your account has been activated successfully.

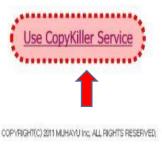

Click 확인(Chcek), 인증하기(Authentication), 카피킬러사용하기 (Use CopyKiller Service)

And login and use CopyKiller Lite

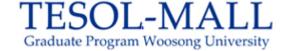

1. Once you logged in, click on the 문서업로드(Upload Document) menu on the top to begin the personal verification.

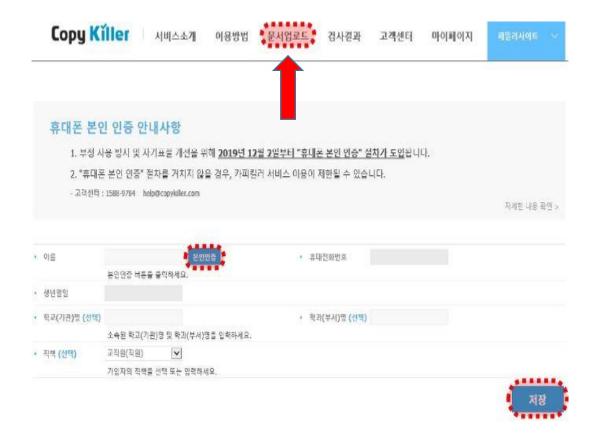

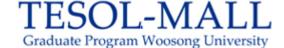

#### 2. Click 본인인증(Person Verification).

After entering all necessary information, you will receive a 인증번호(verification number).
e.g. information like 이름(Name), 생년월일(Date of birth), KT/SK/LG, 외국인(Foreigner) and so on.
Type 인증번호(verification number, 6digits) and click 확인(Done)

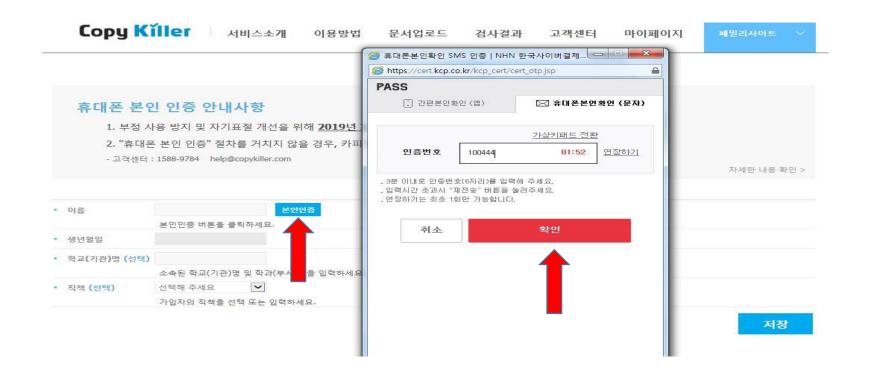

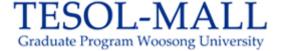

3. Verifying yourself with the cell phone is complete. Click 확인(Done).
Once verified, 이름(Name), 휴대전호번호(Mobile Phone Number), and 생년월일(Date of Birth) are automatically shown.

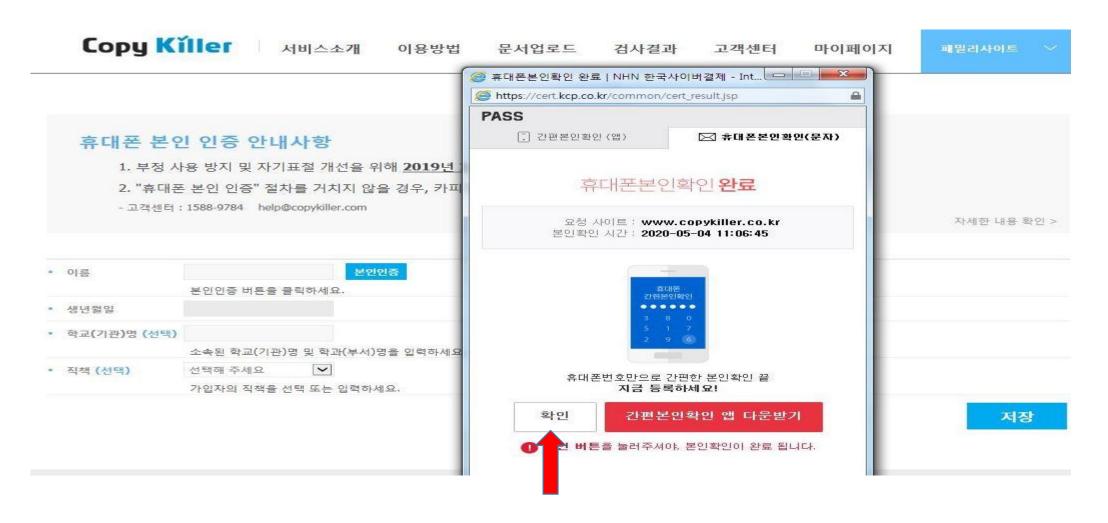

2.5 L L G (THE FEISON VERMEATION)

4. Click 저장(Save).

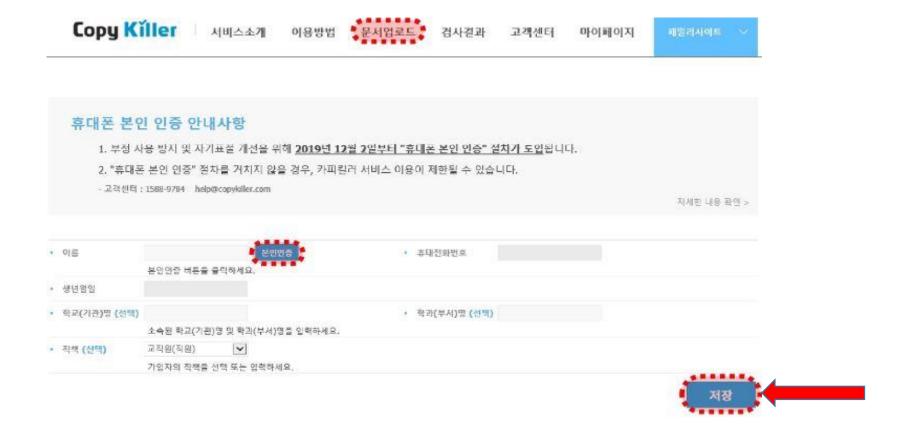

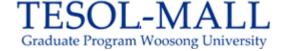

## 3. Easy To Follow

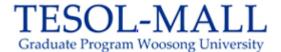

## 3.1 Inspection Setup

- 1. Click 문서업로드(Upload Document) on the top.
- 2. 문서유형 (Document Type) –Set the document type to the type of document you want to scan
- 3. 비교 범위 (Comparison Scope) Maintain the basic fixed setting

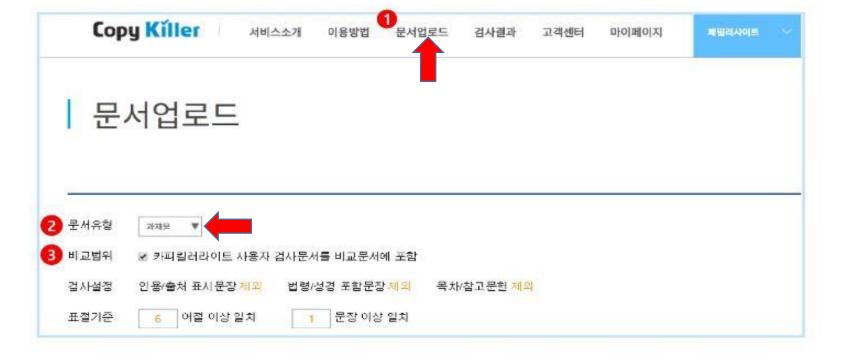

- 3. Easy To Follow
- 3.2 File Upload Plagiarism Test
- 1. Click 파일 첨부(Attach File)
- 2. Make sure 검사상태(Check Status) is changed to 가능(Appropriate) You will see 전송중 (uploading) - 확인중 (checking) - 가능(Appropriate)
- 3. Click 표절검사 (Scan for Plagiarism)

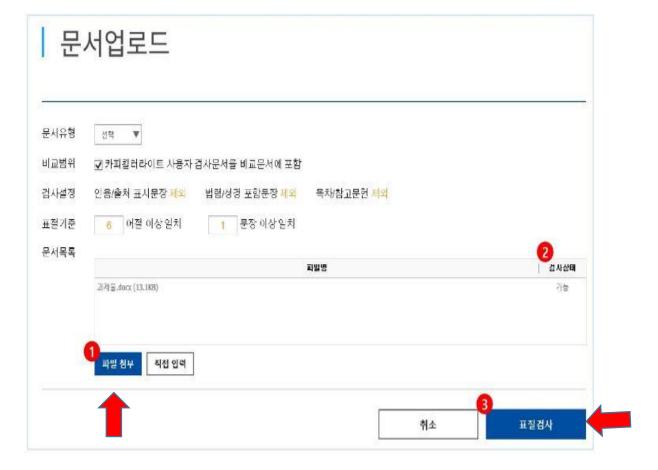

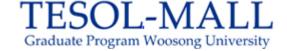

## 4. Upload Document

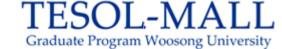

This is a detailed description if the settings menu for the document upload screen.

#### 4.1 Inspection Setup

- 1. Upload Document: Click 문서업로드(Upload Document) on the top.
- 2. 문서유형 (Document Type) Choose document type Assignment, Self-Introduction, Thesis, Journal Article, Research/Policy Paper, Book Review, Press Release etc Select as 학위논문(Thesis)
- 3. 비교 범위(Comparison Scope) Basically CopyKiller Data Base. Copy Killer Lite user inspection documents are also included in the comparative documents.
- \* Documents inspected by Copykiller Lite are included for comparison.

  If you check the same document with a different ID, check after canceling the comparison scope.
- 4. 검사설정(Inspection Setting) : 인용/출처 표시문장 제외 Quoted/Cited Sentence Excluded 법령/성경 포함 문장 제외 Law/HollyBible Excluded 목차/참고문헌 제외 TOC/References Excluded
- 5. 표절 기준(plagiarism standards) : 6 어절 이상 일치 (6 Matching phrases or above) 1 문장 이상 일치 (1 Matching sentence or above)
- \*I think phrases(어절) means words. Copykiller uses the phrases(어절) for words in the manual of paid service.

#### 4. Upload Document

TESOL-MALL
Graduate Program Woosong University

This is a detailed description if the settings menu for the document upload screen.

### 4.1 Inspection Setup

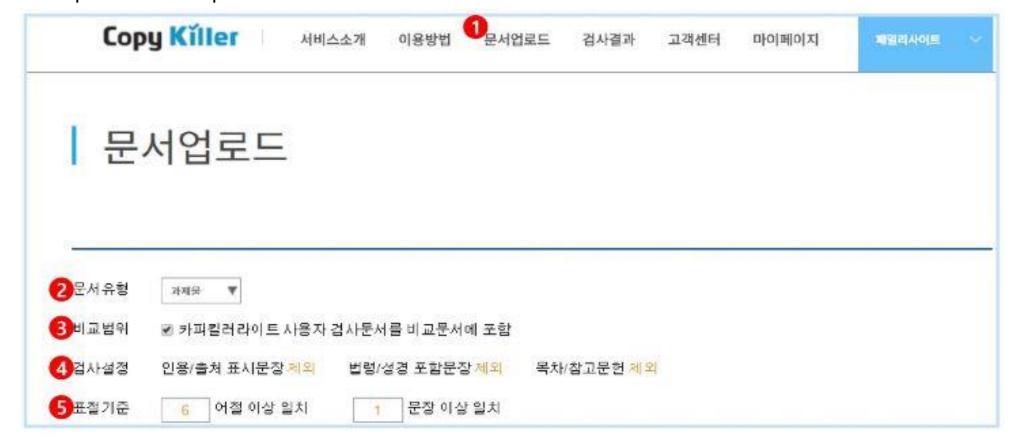

검사설정(the inspection settings) and 표절기준(plagiarism standards) are fixed and cannot be modified.

#### 5. Results

TESOL-MALL
Graduate Program Woosong University

- 1. No. 2 shows 표절률(Plagiarism Rate)
- 2. Click the 다운로드(download) to get the plagiarism check results report in PDF. OR
- 1. Click on 검사결과(the results of the examination) in the top menu of the site.

  After one or two minutes, the inspection will be finished and you can see the Plagiarism Rate.
- 2. Click the 丑절률(Plagiarism Rate). It will take you to the detailed screen of the examination results.

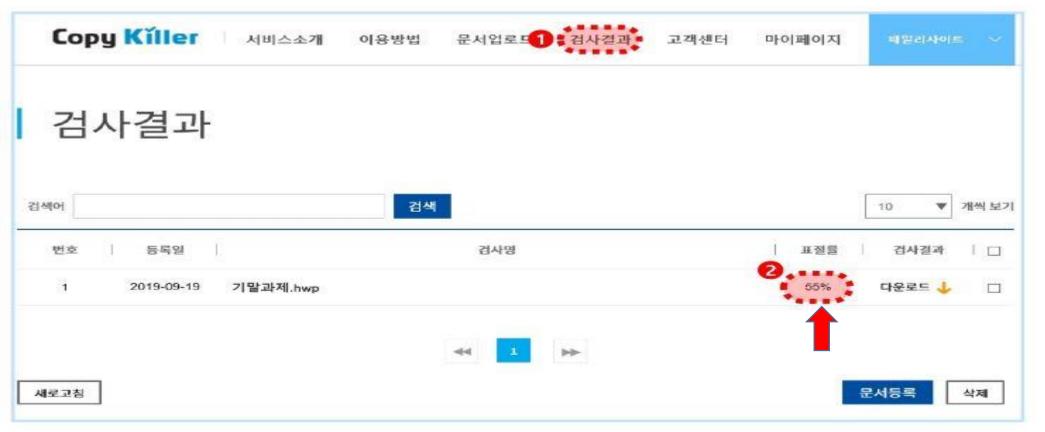

#### 6. View the Result Details

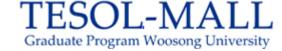

Check the plagiarism rate, the suspected area of plagiarism, and the information of the compared sentence in the detailed view of the test results.

- 1. You can check the 표절률(Plagiarism Rate) of My Documents.

  (Plagiarism rate = number of suspicious plagiarism phrases/ total number of phrases x 100)
- 2. You can check the number for 전체문장(The total number of sentences), 동일문장(Same Sentence), 의심문장(Suspicious Sentence), 인용/출처(Citation / Source), 법령/출처(Law[Regulation]/ Bible sentence)

Displays the number of sentences analyzed in the examination analysis.

Click each sentencet to see only the applicable sentences.

- \* Same sentence: If the one whole sentence of 6 phrases is the same. Suspicious sentence: If only part of one sentence of 6 phrases is the same.
- 3. If you select the area of suspected plagiarism in blue bold under the 검사문서(Inspection Cocument) on the left, you can see the sentence being compared in red bold under the 비교문장(Sentence Comparison) on the right. You can check the source of the comparison sentences. If the source is online content, you can go to that site.
- \* Area for Suspicion of Plagiarism: Blue Bold Text Citation / Source, Law[Regulation]/ Bible sentences : Gray Bold text General sentence: Black text

#### 6. View the Result Details

TESOL-MALL
Graduate Program Woosong University

**Image** 

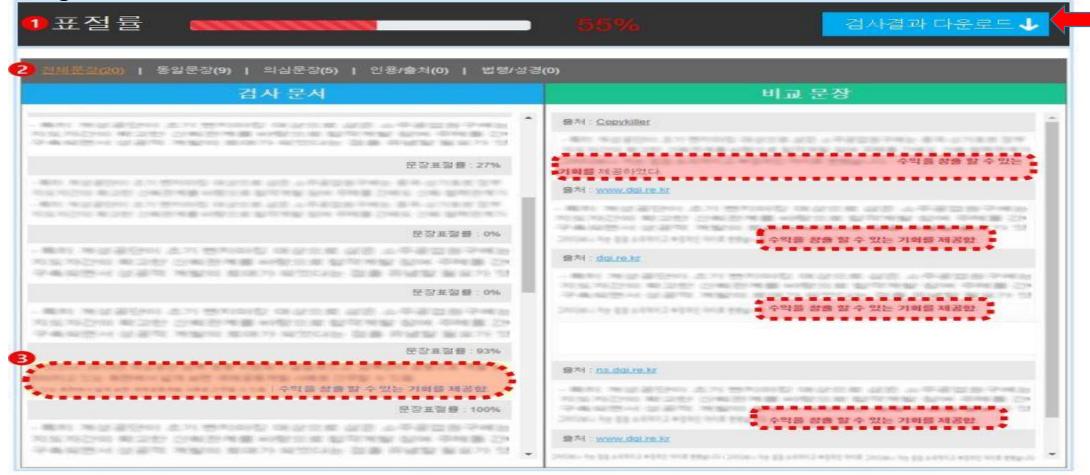

You can click the 검사결과 다운로드(the Result Certificate) on the top right in blue.

- Download a Plagiarism Check Results Report for the current documents available in PDF.
- \* No.2 전체문장(The total number of sentences), 동일문장(Same Sentence), 의심문장(Suspicious Sentence), 인용/출처(Citation / Source), 법령/출처(Law[Regulation]/ Bible sentence)